## **College of Arts & Humanities ARGIS Proposal Procedures**

## **Proposal Transmittal Form (PTF)**

Faculty, PIs, Research Administrators, and Dean's Office staff **do not** have the authority to enter into agreements with outside agencies. **ORC is the only office vested with the authority to sign research proposals and grant contracts on behalf of the University of Central Florida.**

Before submitting any proposals to a granting agency, the Proposal Transmittal Form (PTF) must be entered into ARGIS at [https://argis.research.ucf.edu/.](https://argis.research.ucf.edu/) The proposal and budget must be uploaded with the PTF. If you have questions or problems entering the PTF please contact Suhail Pantojas in ORC at [spantoja@](mailto:spantoja@mail.ucf.edu) ucf.edu or 407-882-1116 or Kristin Wetherbee in the CAH Research Office at [kristin@](mailto:kristin@mail.ucf.edu) ucf.edu or 407-823-0908.

The PTF and uploaded documents are electronically routed through the approval chain. All proposals must be approved by the PI's Chair, the CAH Research Office, and ORC. If there are Co-PIs on the grant, their Chair's and Research Coordinators must also approve the proposal.

## **ARGIS**

The ARGIS login screen is found at [https://argis.research.ucf.edu/.](https://argis.research.ucf.edu/) If you don't know or forgot your password, click the "Forgot Your Password" link and follow the directions. Passwords are emailed so it is important to notify ORC or the CAH Research Office if your email changes.

A

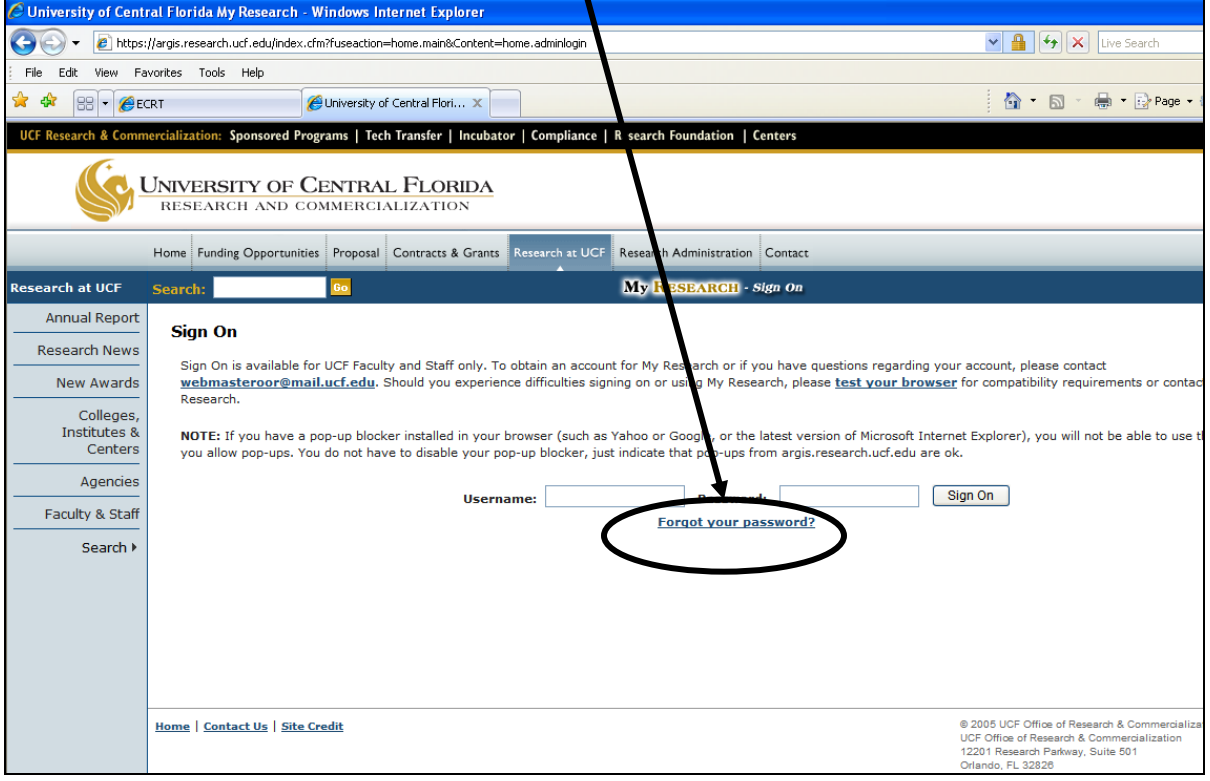

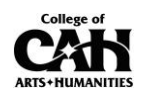

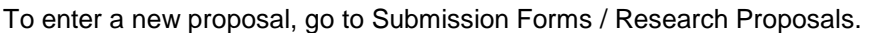

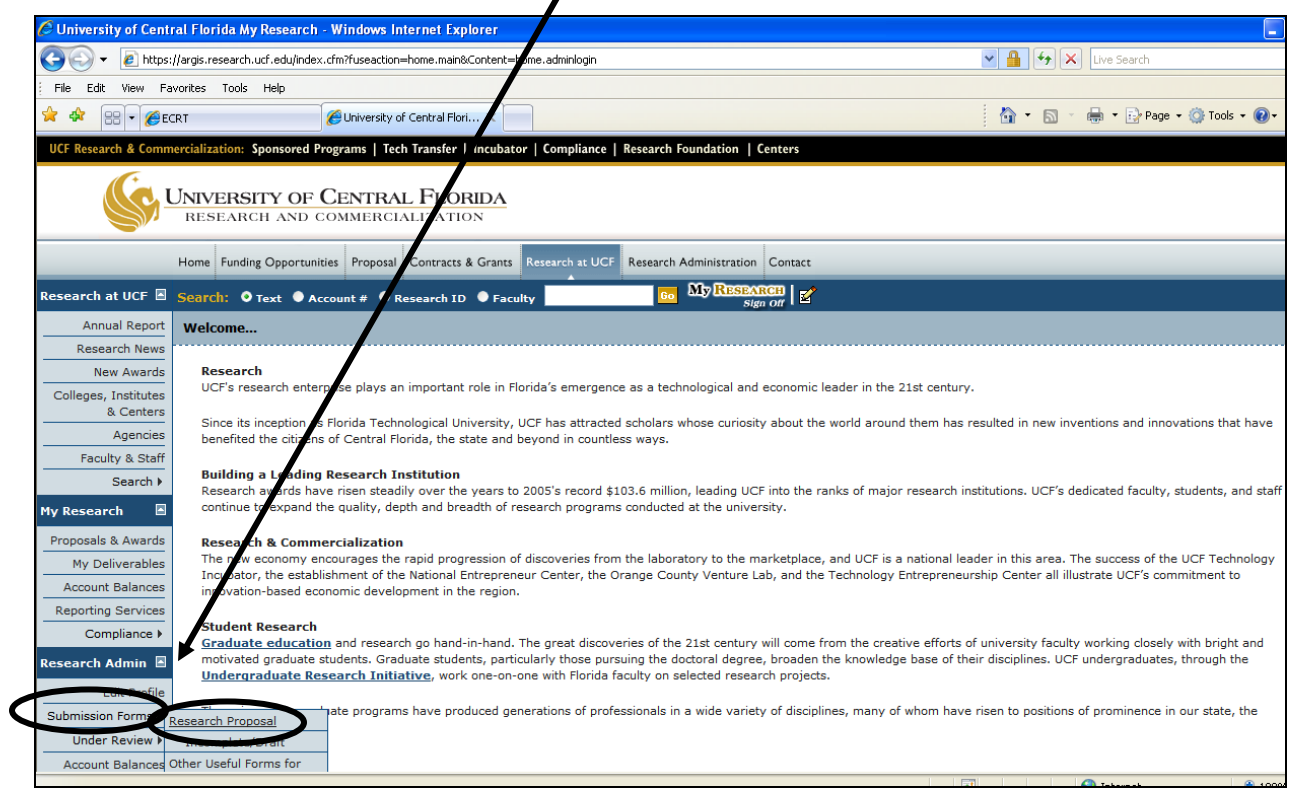

## Start at the "Details" tab.

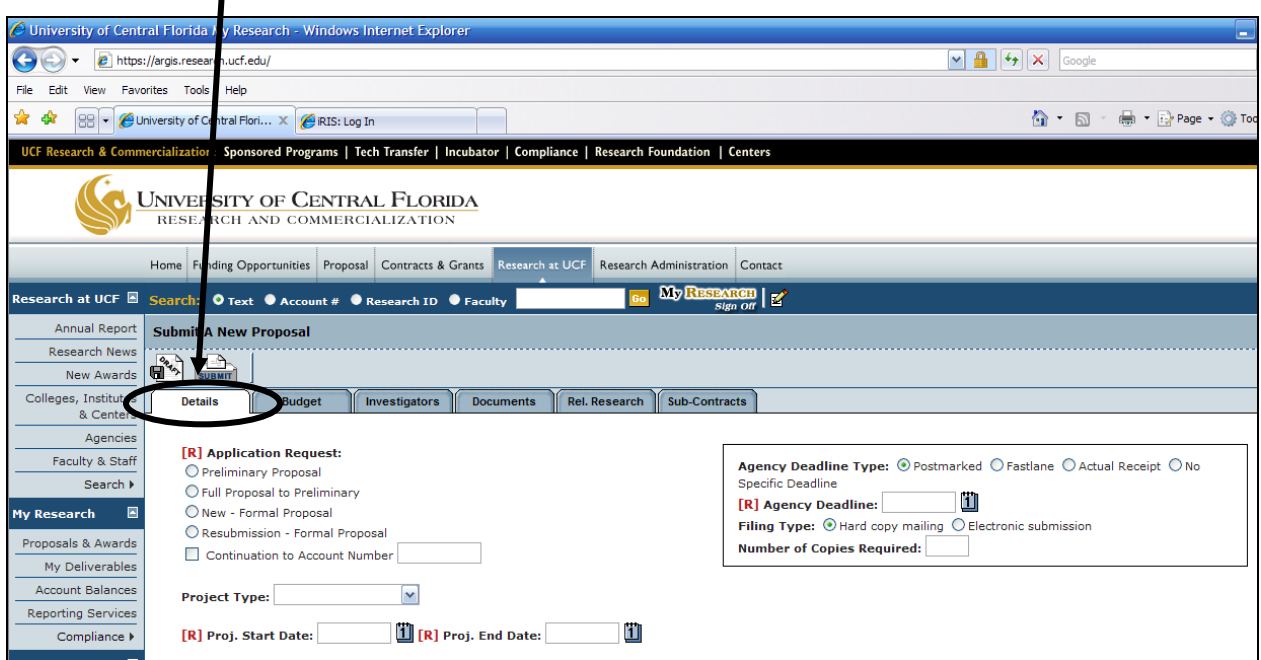

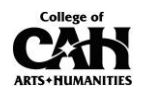

Fields marked with **[R]** are required.

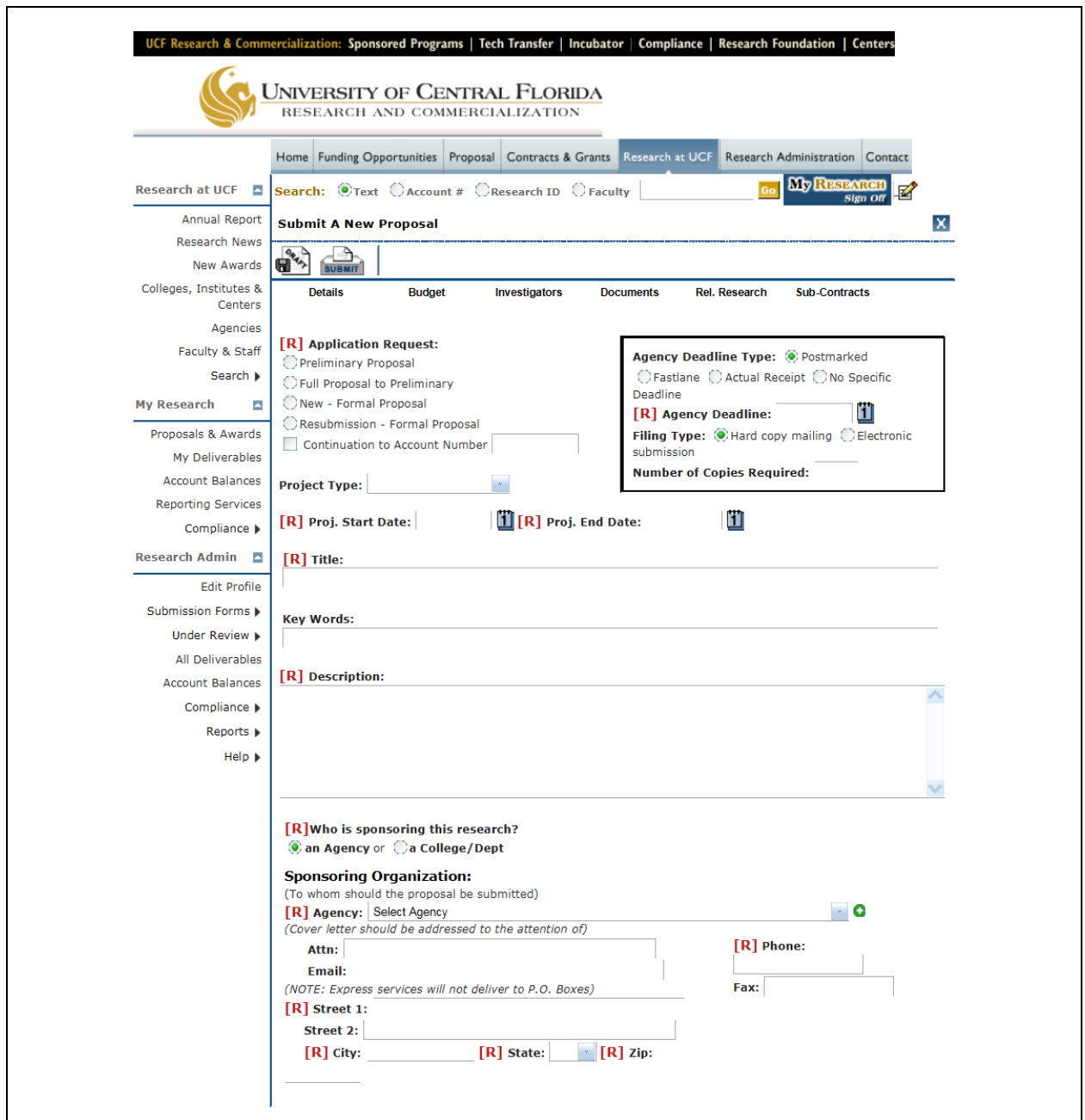

Scroll down to enter additional information. If you have any questions regarding the Special Considerations or Conflict of Interest contact [Kristin Wetherbee](mailto:kristin@ucf.edu) in the CAH Research Office.

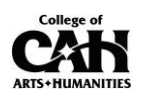

You must enter data under the tabs "Details," "Budget," "Investigators," and "Documents."

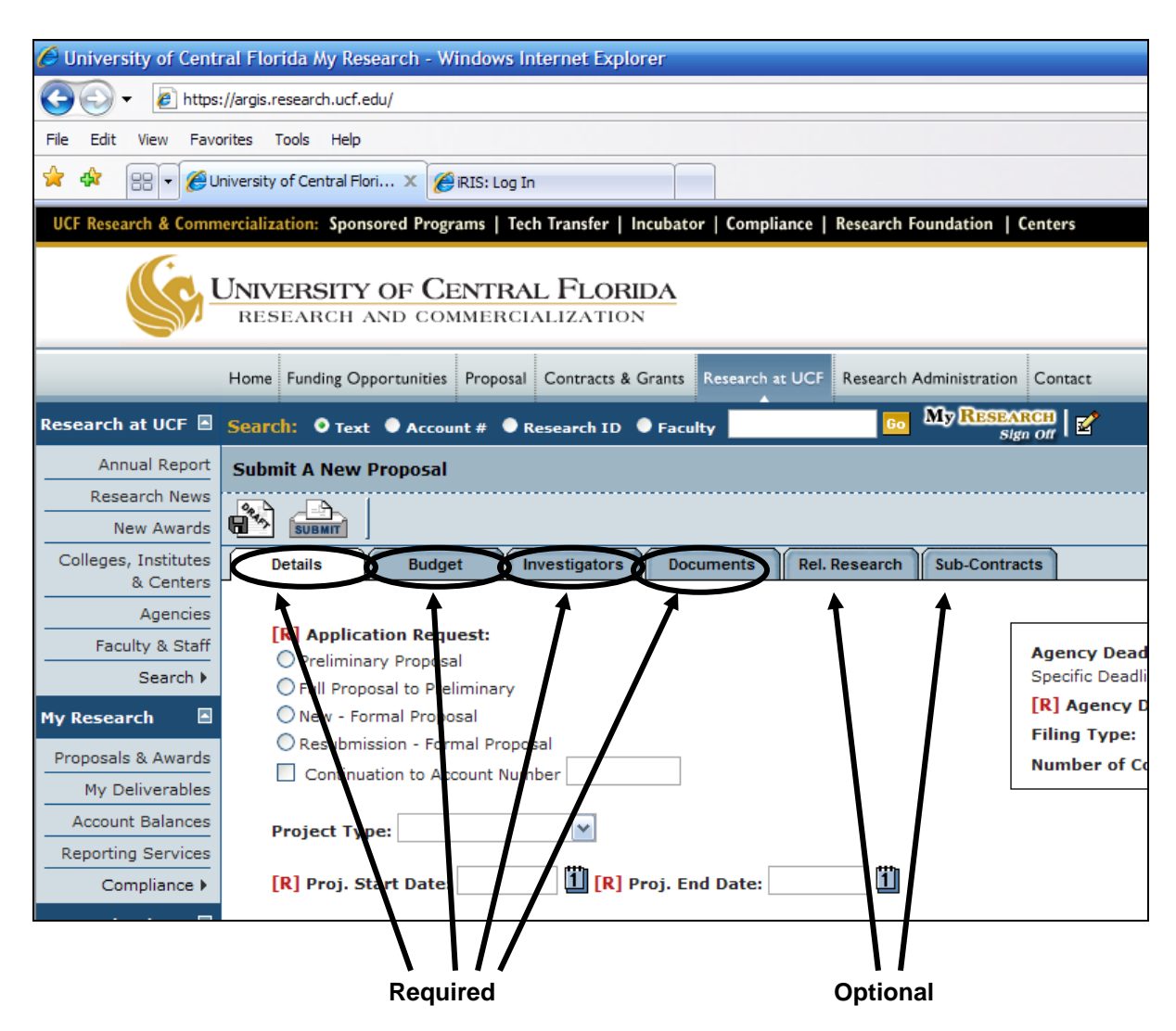

The proposal and budget are uploaded under the "Documents" tab. File names cannot contain spaces.

Enter information under "Rel. Research" and "Sub-Contracts" if it applies to this proposal. These tabs are optional.

PIs should periodically save the proposal to avoid losing data using the Draft icon. The first time the PTF is saved a Research ID will be assigned. This number will be linked with the proposal and the grant if funding is awarded. Record this number for future reference.

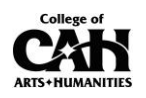

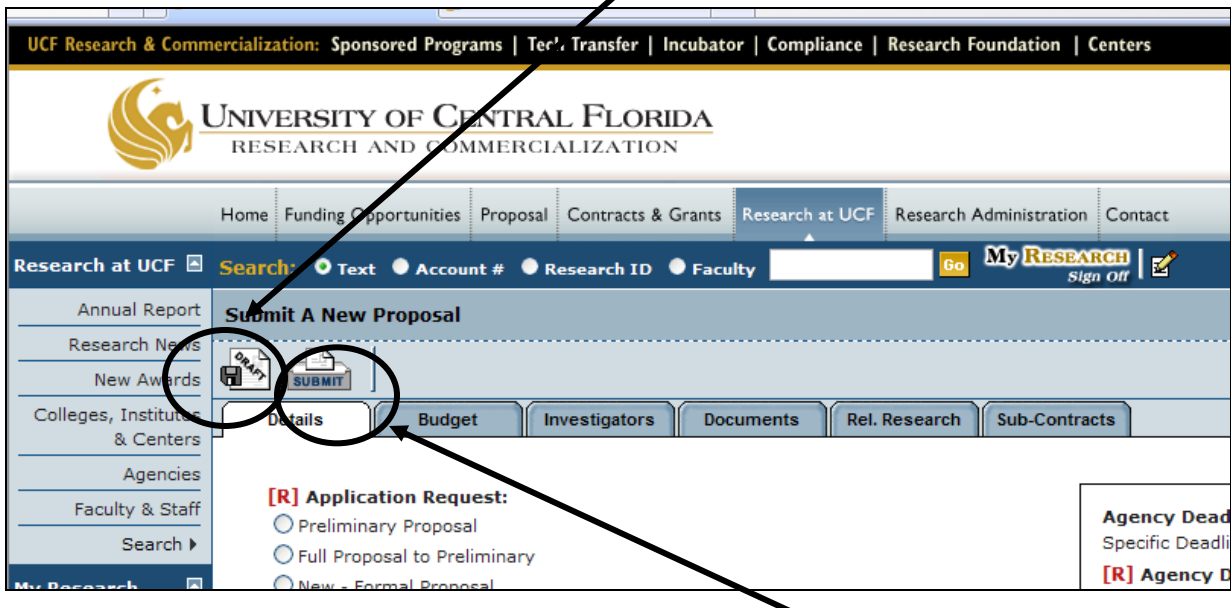

To save the proposal for future, revisions click on the "Draft" icon.

To submit the proposal through the approval process, use the "Submit" icon. Once a proposal is submitted, it cannot be updated by the PI.

To make changes to a draft, click "Submission Forms" / "Incomplete/Draft."

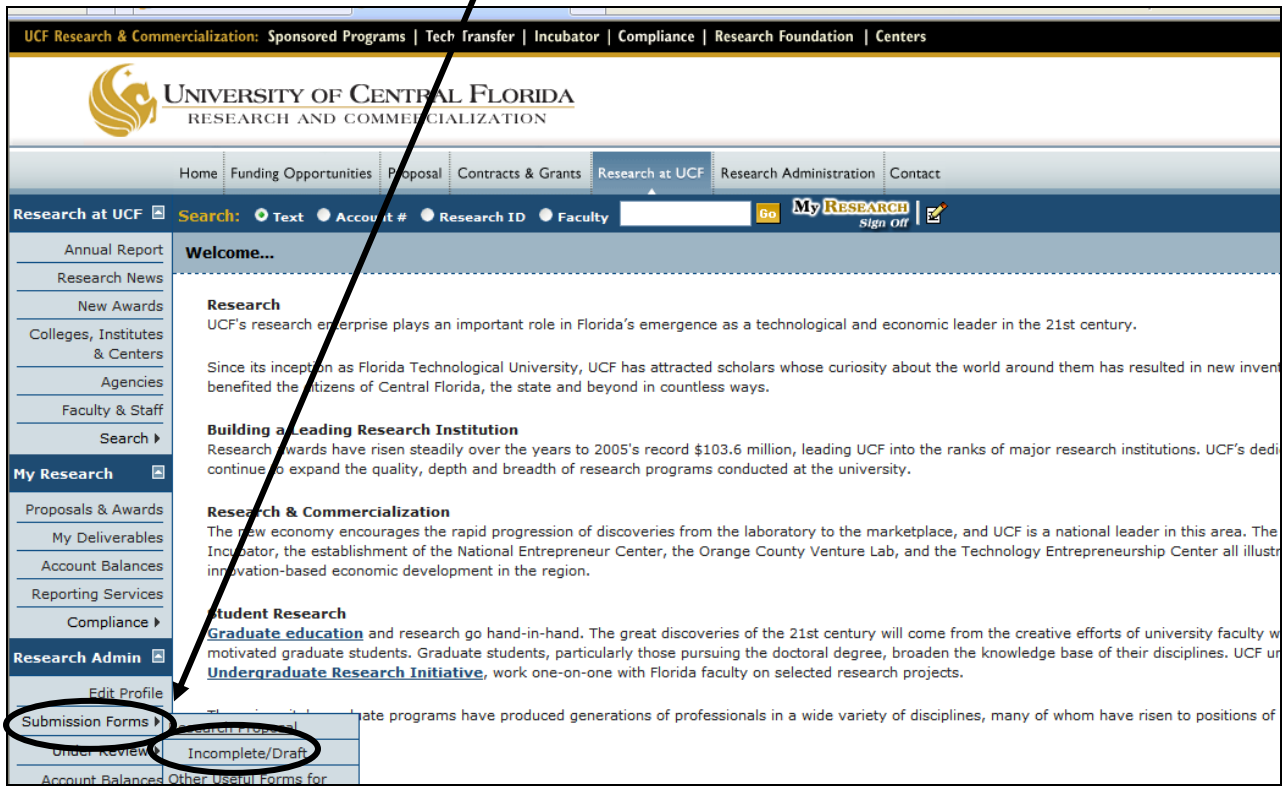

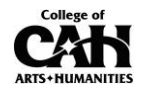